# STUDENT PLANNING – Instruction Guide

## **‐ Quick Steps for Faculty Advisors**

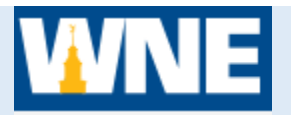

### **STEP 1 - Log into Self-Service Student Planning**

- 1. Access Student Planning via Connect2U or directly at https://selfservice.wne.edu
- 2. Enter your WNE username and password.
- 3. Click **Sign In**.

#### **STEP 2 – Access an Advisee's Proposed Plan**

- 1. Once in Student Planning, click on **Advising**.
- 2. Wait for your advisees' names to load.
- 3. Click on an advisee's name (could take 10-20 seconds).

#### **STEP 3 – Review your Advisee's Proposed Schedule**

- 1. Click on the tab **Course Plan**
- 2. If necessary, click on the arrow next to the term to toggle to upcoming term.
- 3. If your advisee has planned courses that you do not agree with:
	- a) You may delete those courses from your advisee's plan or you can suggest to your advisee to remove them.
	- b) You may add courses to an advisee's plan or you can suggest to your advisee to add them.
	- c) You can send a note to your advisee indicating what you would like them to do.
- 4. If you note any holds on your advisee's account, mention to your advisee that the holds may need to be cleared in order to register.
- 5. Once the plan is satisfactory, click **Review Complete** (top right corner in gray box next to student<sup>1</sup>s name).
- 6. Click **Archive** to archive the proposed plan.

#### **STEP 4 – Mark Advisement Complete to allow a student to register**

1. Click **Advisement Complete** when you have determined that your advisee has an acceptable plan in place and is ready to register.

*Your advisee CANNOT register for courses until you have marked Advisement Complete!* 

*If you need assistance, please contact your Dean's office or Enrollment Services/Registrar at x2080.*